## **Инструкция по обновлению встроенного ПО планшетов Digma при помощи утилиты Digma MTK Flash Tool**

*Внимание! Если у вас вызывает затруднение понимание терминов «установка драйверов», «образ прошивки» и т.п., мы настоятельно просим обратиться за помощью к специалистам с соответствующей квалификацией. Обратите внимание, что восстановление устройства после неудачной или неправильной прошивки не является гарантийным случаем, и может являться платным. Обновление ПО устройства Вы производите на свой страх и риск.*

*Все официальные прошивки проверены нашими специалистами и при правильном выполнении инструкций устанавливаются корректно.*

*Перерошивка удалит все Ваши данные и установленные программы с устройства. Перед прошивкой позаботьтесь об их резервном копировании на компьютер, с целью последующего восстановления.*

Порядок прошивки:

- 1. Обеспечьте стабильную и непрерывную работу компьютера в ходе перепрошивки процедура прошивки не должна прерываться.
- 2. Скачайте на компьютер архив с утилитой Digma MTK Flash Tool, извлеките содержимое архива полностью в отдельную папку на компьютере.
- 3. Скачайте на компьютер архив с прошивкой устройства, извлеките содержимое архива полностью в отдельную папку на компьютере.

*Внимание: полный путь к папкам с утилитой и прошивкой не должен содержать символов кириллицы (русские имена) или иных национальных алфавитов, допускается только названия на латинице. Например, путь C://Users/Andrew/Мои документы/Прошивка является неправильным!!!*

- 4. Отключите устройство DIGMA от USB-порта (если оно подключено) компьютера и выключите его.
- 5. Откройте папку с утилитой Digma\_MTK\_FlashTool\_v3.1328 и запустите утилиту для обновления прошивки (файл Flash\_tool.exe)

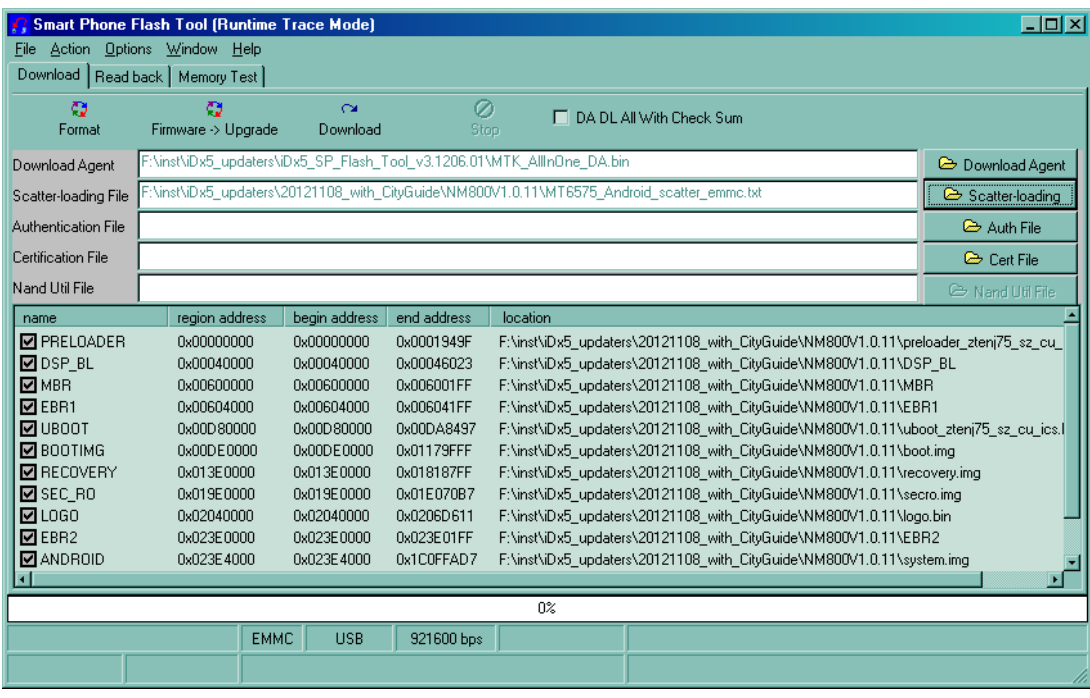

- 6. Нажмите «Scatter-Loading» и выберите в папке с прошивкой устройства соответствующий файл Scatter, например «MT6572\_Android\_scatter.txt».
- 7. В главном окне программы нажмите кнопку **Firmware -> Upgrade** (если утилита выдает сообщение

с ошибкой, то повторите запуск обновления кнопкой Download)

- 8. Нажмите кнопку «Громкость+» и, удерживая ее, подключите планшет к USB- порту компьютера.
- 9. Если Вы прошиваете подобное устройство впервые, будет необходимо пройти процедуру установки необходимых драйверов:
- a. После подключения устройства к ЮСБ порту операционная система начнет установку драйверов, и через некоторое время выдаст запрос на указание местонахождения файлов драйверов. Драйвера находятся в папке утилиты обновления, в подпапке «Driver(binary)». При указании папки вберите папку,соответствующую Вашей операционной системе (например, для WindowsXP это будет папка "Driver(binary)\2k\_XP\_COM"). Будет установлен драйвер для устройства «MT65xx preloader».

b. Отключите устройство от компьютера, выключите его при необходимости, и снова нажмите кнопку «Громкость +» и, удерживая ее, подключите планшет к USB- порту компьютера.

c. Система выдаст запрос на установку драйвера для устройства "MediaTek DA USB VCOM Port". Выберите опцию «Установить автоматически» и нажмите кнопку продолжения. Драйвер будет установлен автоматически.

Если установка драйвера не произошла автоматически, то необходимо в диспетчере устройств найти неизвестное устройство либо устройство «MT65xx preloader» и вручную обновить драйвера.

- d. После завершения процедуры установки драйверов автоматически начнется процесс прошивки.
- 10. После начала процесса прошивки в нижней части окна утилиты (в области статуса) будут отображаться стадии процесса прошивки – двигаться цветовой индикатор прогресса и изменяться числовые значения (несколько раз, для каждой стадии).
- 11. О корректном окончании процесса прошивки свидетельствует появившееся окно с большим зеленым кольцом.

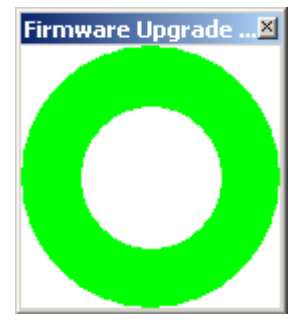

- 12. Отключите устройство от компьютера, включите устройство.
- 13. Первичная загрузка устройства после перепрошивки включает процесс инициализации устройства, и может занять более продолжительное время, чем обычно.

ВНИМАНИЕ: использование кнопки FORMAT может привести к стиранию IMEI аппарата. Восстановление IMEI не является гарантийным случаем и возможно только в условиях сервисного центра на платной основе